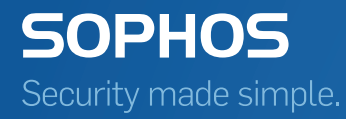

# Sophos Mobile Control Super administrator guide

Product version: 6 Document date: December 2015

# Contents

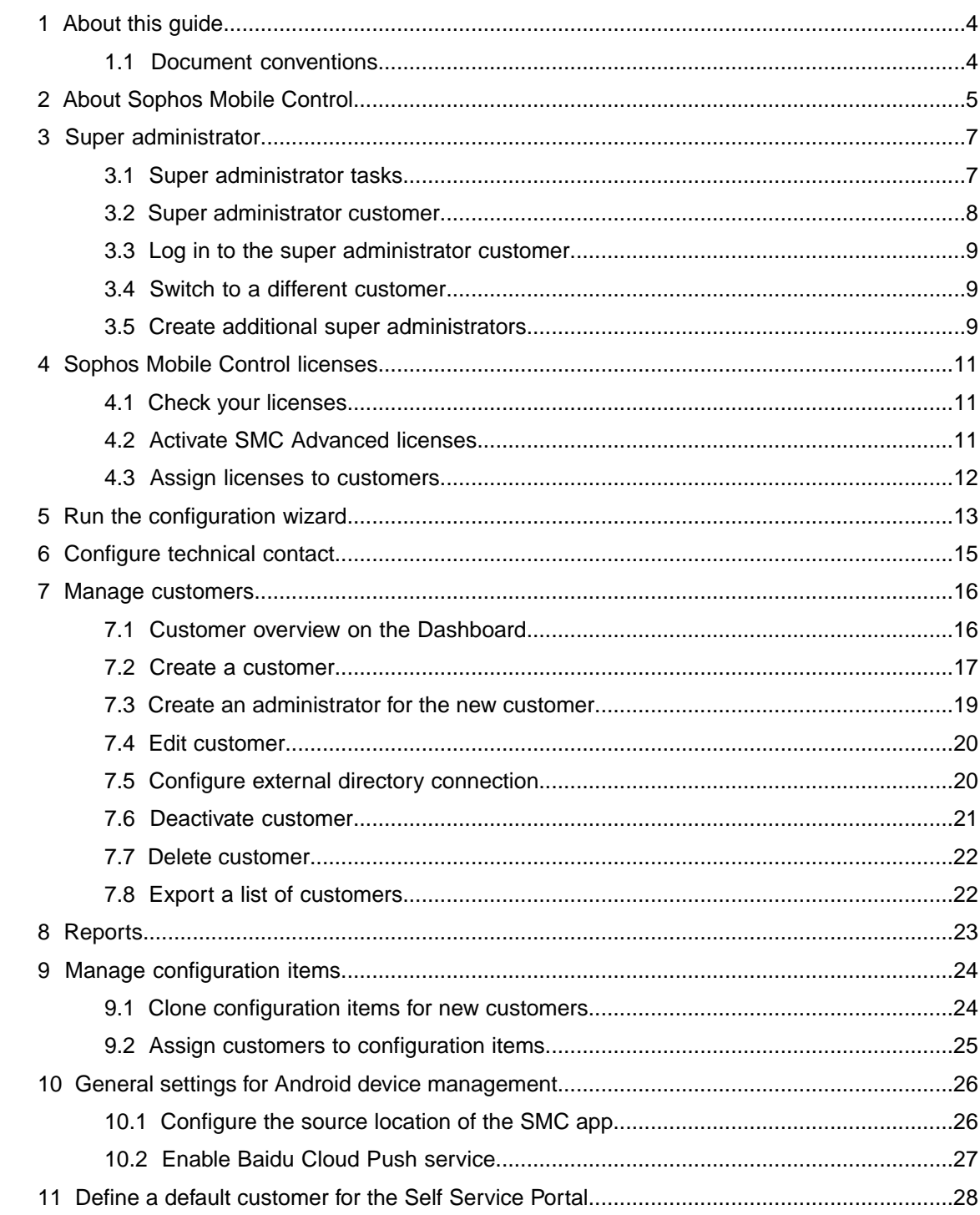

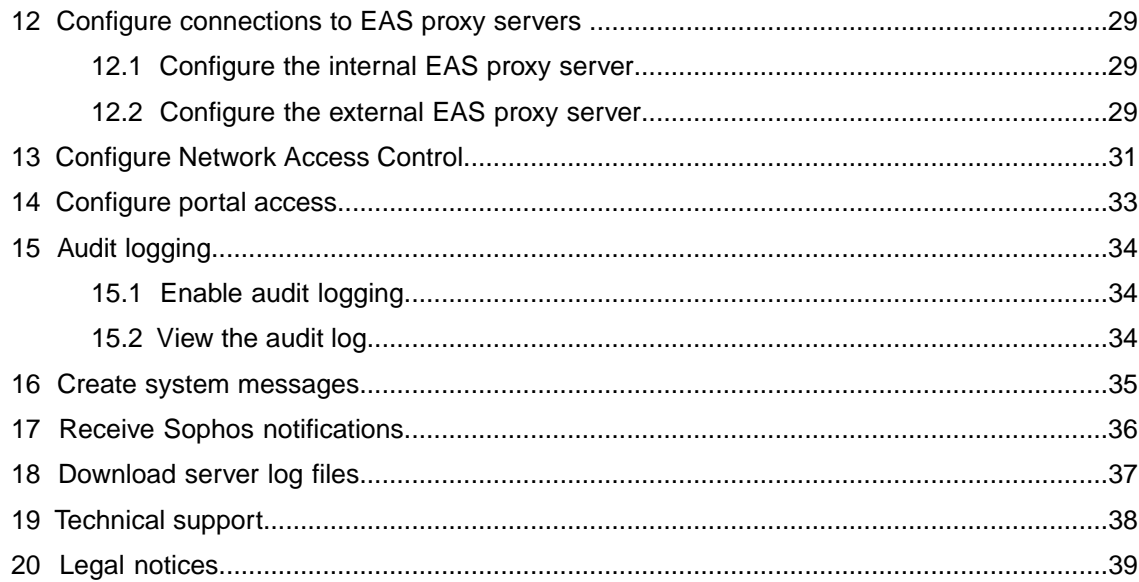

# <span id="page-3-0"></span>1 About this guide

This guide describes how to carry out super administrator tasks through the Sophos Mobile Control web console for on-premise Sophos Mobile Control installations.

For a description of the Sophos Mobile Control web console for regular administrators, see the [Sophos Mobile Control administrator help](http://docs.sophos.com/esg/smc/6-0/admin/en-us/webhelp/index.htm).You can also find general information (for example prerequisites) and task descriptions in the [Sophos Mobile Control administrator help.](http://docs.sophos.com/esg/smc/6-0/admin/en-us/webhelp/index.htm)

The descriptions in the administrator help also apply to the super administrator, unless otherwise noted.

For Sophos Mobile Control as a Service, see the *Sophos Mobile Control as a Service startup guide* and the [Sophos Mobile Control administrator help.](http://docs.sophos.com/esg/smc/6-0/admin/en-us/webhelp/index.htm)

### <span id="page-3-1"></span>1.1 Document conventions

The following conventions are used in this document.

- Unless otherwise noted, the term *Windows Mobile* refers to Windows Phone 8 and Windows 10 Mobile operating systems.
- Unless otherwise noted, all procedures assume that you are logged in to the Sophos Mobile Control web console using a super administrator account.

### <span id="page-4-0"></span>2 About Sophos Mobile Control

#### Sophos Mobile Control

Sophos Mobile Control is a management tool for mobile devices like smartphones and tablets. It helps to keep corporate data safe by managing apps and security.

The Sophos Mobile Control system consists of a server and a client component.

The server is the core component of the Sophos Mobile Control product. It provides a web interface to administer Sophos Mobile Control and to manage the registered mobile devices.

The client is an app to be installed on the mobile devices. It supports over-the-air setup and configuration through the web interface of the Sophos Mobile Control server.

With the Sophos Mobile Control Self Service Portal for your users, you can reduce IT effort by allowing users to register their own devices and carry out other tasks without contacting the helpdesk.

Sophos Mobile Control can also be used to manage the Sophos Mobile Security, Sophos Secure Workspace and Sophos Secure Email mobile apps. This requires an SMC Advanced license.

#### Sophos Mobile Security

Sophos Mobile Security is a security app for Android phones and tablets. Using up-to-the-minute intelligence from SophosLabs, your apps will be automatically scanned as you install them. This antivirus functionality protects you from malicious software which can lead to data loss and unexpected costs.

#### Sophos Secure Workspace

Sophos Secure Workspace is an app for Apple iOS and Android devices that provides a secure workspace where you can browse, manage, edit, share, encrypt and decrypt documents from various storage providers or distributed by your company. It is designed to prevent any data loss even when your device is lost or stolen or when you send a document to an unintended destination.

Files can be decrypted and viewed in a seamless way. Encrypted files can be handed over by other apps and uploaded to one of the supported cloud storage providers. Alternatively the documents can be stored locally within the app.

With Sophos Secure Workspace you can read files encrypted by SafeGuard Cloud Storage or SafeGuard Data Exchange. Both are modules of SafeGuard Enterprise or one of its different editions.

Sophos Secure Workspace also includes Corporate Browser, a web browser that lets you securely access corporate intranet pages and other allowed pages, as defined by a Sophos Mobile Control policy.

#### Sophos Secure Email

Sophos Secure Email is an app for Apple iOS and Android devices that provides a secure container for managing your email, calendar and contacts. All data is encrypted and is protected from third-party access.

## <span id="page-6-0"></span>3 Super administrator

In Sophos Mobile Control, customers are the tenants that manage the devices of their users. Every customer has one or more administrator accounts that can log in to that customer on the Sophos Mobile Control web console.

Besides these regular administrators, there is a super administrator that logs in to a super administrator customer. The role of this super administrator is to set up Sophos Mobile Control after installation and to create and manage customers.The first super administrator account and the super administrator customer are created during Sophos Mobile Control installation. A super administrator can create additional super administrators later on.

For information about the initial creation of the super administrator and the super administrator customer during installation, see the *Sophos Mobile Control installation guide*.

### <span id="page-6-1"></span>3.1 Super administrator tasks

The following list provides an overview of the tasks that the super administrator can perform. For detailed information see the respective sections of this guide.

The super administrator can:

- Create other super administrator accounts.
- Manage Sophos Mobile Control licenses.
- Run the configuration wizard to perform initial configuration of the Sophos Mobile Control server.
- Configure technical contact information. Customer administrators can use this as a template for providing contact information for users of the Sophos Mobile Control app and the Self Service Portal.
- Create and manage customers.
- Create reports for all customers.
- Define configuration items like profiles, task bundles, apps or settings and then transfer them to customers.
- Define a default customer for the Self Service Portal login.
- Configure connections to EAS proxy servers.
- Configure connections to third-party Network Access Control systems, to enable network access management for the mobile devices.
- Configure access to the web console and the Self Service Portal.
- Configure logging of actions by administrators when they are logged in to the web portal.
- Configure system messages that are displayed on the login pages of the web console and the Self Service Portal.
- Download server log files.

#### <span id="page-7-0"></span>3.2 Super administrator customer

The super administrator customer offers a specific view of the Sophos Mobile Control web portal that is adapted to super administrator tasks. The differences are based on these two facts:

- The super administrator does not manage devices or users.
- The super administrator is allowed to configure Sophos Mobile Control system settings.

In detail, the view of the super administrator customer has these differences compared to the view of a regular customer:

- On the **Dashboard**, a list of all available customers is displayed, and you can create new customers. See [Create a customer](#page-16-0) (page 17).
- Below the menu section **SETTINGS**, an additional item, **Health**, is available to display server and database details.
- The menu items **Devices**, **Users** and **Documents** are not available.
- On the **Compliance rules** page, the **Check now** button is not available. To check devices for compliance, you need to switch to the relevant customer.
- On the **About** page, a **Download log files (ZIP file)** link for downloading all log files in a .zip file is available. See [Download server log files](#page-36-0) (page 37).
- The tabs on the **System setup** page differ.

These tabs are only available for the super administrator customer:

- **License**: For regular customers, a read-only version of this tab displays the details of the licenses assigned to that customer.
- **SSL**
- **EAS proxy**
- **Network Access Control**
- **SMTP**
- **HTTP proxy**
- **Web portals**
- **Audit logging**
- **System messages**

These tabs are only available for a regular customer:

- **iOS AirPlay**
- **Apple Volume Purchase Program**
- **Samsung KNOX license**
- **SCEP**
- **SGN:** This tab is only available when LDAP is used.

These tabs are available for both customer types and let you configure settings for that specific customer:

- **iOS APNS**
- **User setup**

#### <span id="page-8-0"></span>3.3 Log in to the super administrator customer

- 1. Use your preferred web browser to open the web console URL that you have configured during installation of Sophos Mobile Control.
- 2. In the login dialog, enter the super administrator customer name and the credentials of a super administrator, and then click **Login**.

You are logged in to the super administrator customer.

#### <span id="page-8-1"></span>3.4 Switch to a different customer

As super administrator, you can switch from the super administrator customer to a regular customer. This will change the web console view from the special view of the super administrator to the regular view of that customer.

The administrator currently logged in and the current customer are displayed on the system information bar.

To switch to a different customer:

- 1. On the system information bar, click the current customer to open the drop-down list box. The super administrator customer is the first item in the list and is marked by an asterisk.
- 2. Select the customer to whom you want to switch.

The Sophos Mobile Control web console **Dashboard** for the selected customer is displayed.

**Tip:** As super administrator, you can also use the **Dashboard** to switch to a different customer: Click the blue triangle next to the customer to whom you want to switch and then click **Choose**.

For a description of the web console interface for regular customers, see the [Sophos Mobile](http://docs.sophos.com/esg/smc/6-0/admin/en-us/webhelp/index.htm) [Control administrator help](http://docs.sophos.com/esg/smc/6-0/admin/en-us/webhelp/index.htm).

#### <span id="page-8-2"></span>3.5 Create additional super administrators

To create additional super administrators for the super administrator customer:

- 1. On the menu sidebar, under **SETTINGS**, click **Setup** > **Administrators**.
- 2. On the **Show administrators** page, click **Create administrator**.
- 3. Enter the account details for the new super administrator.
	- When **External LDAP directory** is selected as user directory for the super administrator, you can click **Lookup user via LDAP** to select an existing LDAP account.
	- When Internal directory or None is selected as user directory, enter the relevant data for **Login name**, **First name**, **Last name**, and **Email address**.
- 4. From the **Role** list box, select the user role **Administrator**.
- 5. In section **Authentication**, specify the password for the new super administrator.

For a local account, enter a one-time password that the super administrator must change at first login.

For an LDAP account, you can either use the LDAP password for authentication, or enter a one-time password.

6. Click **Save** to create the super administrator account.

The new super administrator is created and displayed on the **Show administrator** page.

Forward the credentials (login name, super administrator customer name and one-time password) to the relevant person.

### <span id="page-10-0"></span>4 Sophos Mobile Control licenses

Sophos Mobile Control offers two types of licenses:

- SMC Standard license
- **SMC Advanced license**

An SMC Advanced license adds functionality by enabling you to manage Sophos Mobile Security, Sophos Secure Workspace and Sophos Secure Email, see [About Sophos Mobile Control](#page-4-0) (page 5).

For further information on managing Sophos Mobile Security, Sophos Secure Workspace and Sophos Secure Email through the Sophos Mobile Control web console, see the [Sophos Mobile](http://docs.sophos.com/esg/smc/6-0/admin/en-us/webhelp/index.htm) [Control administrator help](http://docs.sophos.com/esg/smc/6-0/admin/en-us/webhelp/index.htm).

As a super administrator, you can activate your purchased licenses in the super administrator customer and assign the required number of licensed users to individual customers.

### <span id="page-10-1"></span>4.1 Check your licenses

Sophos Mobile Control uses a user-based license scheme. One user license is valid for all devices assigned to that user. Devices that are not assigned to a user require one license each.

To check your available licenses:

- 1. On the menu sidebar, under **SETTINGS**, click **Setup** > **System setup**.
- 2. On the **System setup** page, click the **License** tab.

The following information is displayed:

- **Number of licenses:** Number of end users that can be managed from the web console.
- **Licenses used: Number of licenses in use.**
- Valid until: The license expiry date.
- <span id="page-10-2"></span>**Licensed URL:** The URL of the Sophos Mobile Control server for which the license is issued.

If you have any questions or concerns regarding the displayed license information, contact your Sophos sales representative.

### 4.2 Activate SMC Advanced licenses

With SMC Advanced licenses you can use Sophos Mobile Control to manage the Sophos Mobile Security, Sophos Secure Workspace and Sophos Secure Email apps. See [About Sophos Mobile](#page-4-0) [Control](#page-4-0) (page 5).

If SMC Advanced licenses have not been activated during the initial configuration of Sophos Mobile Control, the super administrator can activate them later from the Sophos Mobile Control web console:

- 1. On the menu sidebar, under **SETTINGS**, click **Setup** > **System setup**.
- 2. On the **License** tab, enter your license key in **Advanced license key** and click **Activate**.

When the key is activated, the license details are displayed.

#### <span id="page-11-0"></span>4.3 Assign licenses to customers

- 1. On the menu sidebar, under **INFORM**, click **Dashboard**.
- 2. Click the blue triangle next to the customer you want to assign licenses to, then click **Edit**.
- 3. Configure the license settings:
	- a) In the **Maximum number of licenses** field, enter the number of end users and mobile devices without an end user that can be managed for the customer.
	- b) Select **Advanced licenses** if you want to enable the management of the Sophos Mobile Security, Sophos Secure Workspace and Sophos Secure Email apps for the customer.
	- c) In the **Valid until** field, specify the expiry date for the licenses that are assigned to the customer.

After that date, no tasks can be created or processed for the customer.

4. Click **Save**.

### <span id="page-12-0"></span>5 Run the configuration wizard

When you log in to the Sophos Mobile Control web console for the first time after installation, a configuration wizard is launched to configure certain server settings.

You need to provide:

- An SMC Standard license key, optionally an additional SMC Advanced license key
- SSL certificate(s)
- **SMTP** credentials
- HTTP proxy credentials (optional)

#### **Note:**

As a super administrator you can adjust these settings afterward on the **System setup** page of the Sophos Mobile Control web console.To open the **System setup** page from the menu sidebar, click **SETTINGS** > **Setup** > **System Setup**.

To run the configuration wizard:

- 1. After you have logged in to the Sophos Mobile Control web console for the first time as super administrator, the **Welcome** view is displayed. Click **Next**.
- 2. If you use an HTTP proxy, configure the relevant server details in the **HTTP proxy** view:
	- a) Select **Proxy enabled**.
	- b) Enter the **Proxy host**.
	- c) Enter the **Proxy port**.
	- d) Click **Next**.
- 3. In the **License** view, enter your SMC Standard license key or request a trial license:

#### ■ **SMC Standard license key:**

When you enter the SMC Standard license key and click **Activate**, you are given the option to additionally enter an SMC Advanced license key. If you have purchased Advanced licenses, enter the key in **Advanced license key**.

#### ■ **Request a trial license:**

To request a trial license click **Request trial** and enter the email address you used when you registered to download the Sophos Mobile Control installer from www.sophos.com. Then click **Request trial** again.

**Note:** You can change the license settings at any time in the Sophos Mobile Control web console. If you do not enter an SMC Advanced license key here, you can do it in the web console later on.

#### Click **Next**.

4. In the **SSL** view, configure the certificates to be used for securing the SSL connection between the Sophos Mobile Control server and the clients.

You can configure up to four certificates because, depending on your network architecture, different certificates for clients connecting from the Internet or from your local intranet may be in use.The Sophos Mobile Control server will communicate the list of certificates to the clients. On establishing an SSL connection, the clients will only trust the server if the presented certificate is included in the list (*certificate pinning*).

a) Click **Auto-discover certificate(s)**.

In most cases the auto-discover function is sufficient to discover the certificates currently in use.

b) If the certificates cannot be discovered automatically, you can upload them manually by clicking **Upload a file** and selecting the relevant .CER or .DER file.

The certificates are displayed in the **SSL** view.

**Important:** Update the list when you have changed or renewed SSL certificates. At any given time, at least one valid certificate must be available. Otherwise the clients will not trust the server and will not connect to it.

5. In the **SMTP** view, configure the SMTP server information and logon credentials. SMTP must be configured to enable emails to be sent to new users, providing them with logon credentials. It also needs to be configured to enable enrollment through email.

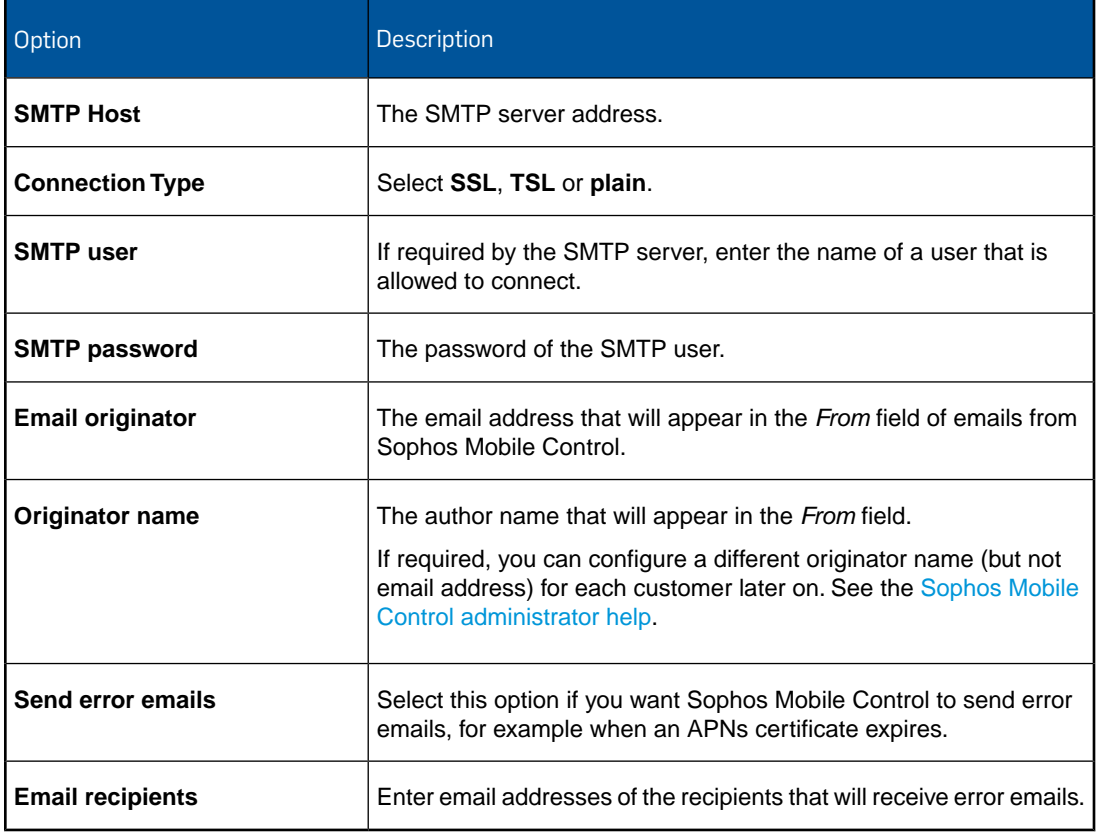

- 6. After you have configured the relevant information, click **Send test email** to verify the email configuration.
- 7. Click **Save**.

# <span id="page-14-0"></span>6 Configure technical contact

To support users who have questions or problems, you can configure technical contact information. The information you enter here will be displayed in the Sophos Mobile Control app and in the Self Service Portal.

- 1. On the menu sidebar, under **SETTINGS**, click **Setup** > **General**.
- 2. On the **General settings** page, click the **Technical contact** tab.
- 3. Enter the required information for the technical contact. Under **Additional information**, you can enter information for supporting users who have questions or problems.
- 4. Click **Save**.

For end users the technical contact information is displayed in the Sophos Mobile Control app on Android, Apple iOS and Windows Mobile devices. When you create a new customer and select **Clone settings - Settings and packages**, the technical contact information is automatically copied to the new customer.

# <span id="page-15-0"></span>7 Manage customers

After Sophos Mobile Control installation and setup, a key step required for using Sophos Mobile Control is to create at least one customer, this means a tenant whose devices are managed in Sophos Mobile Control.

As a super administrator you use the super administrator customer to create and manage customers for device management with Sophos Mobile Control.

### <span id="page-15-1"></span>7.1 Customer overview on the Dashboard

On the super administrator customer **Dashboard**, an overview of all existing regular customers is displayed, including the information shown below:

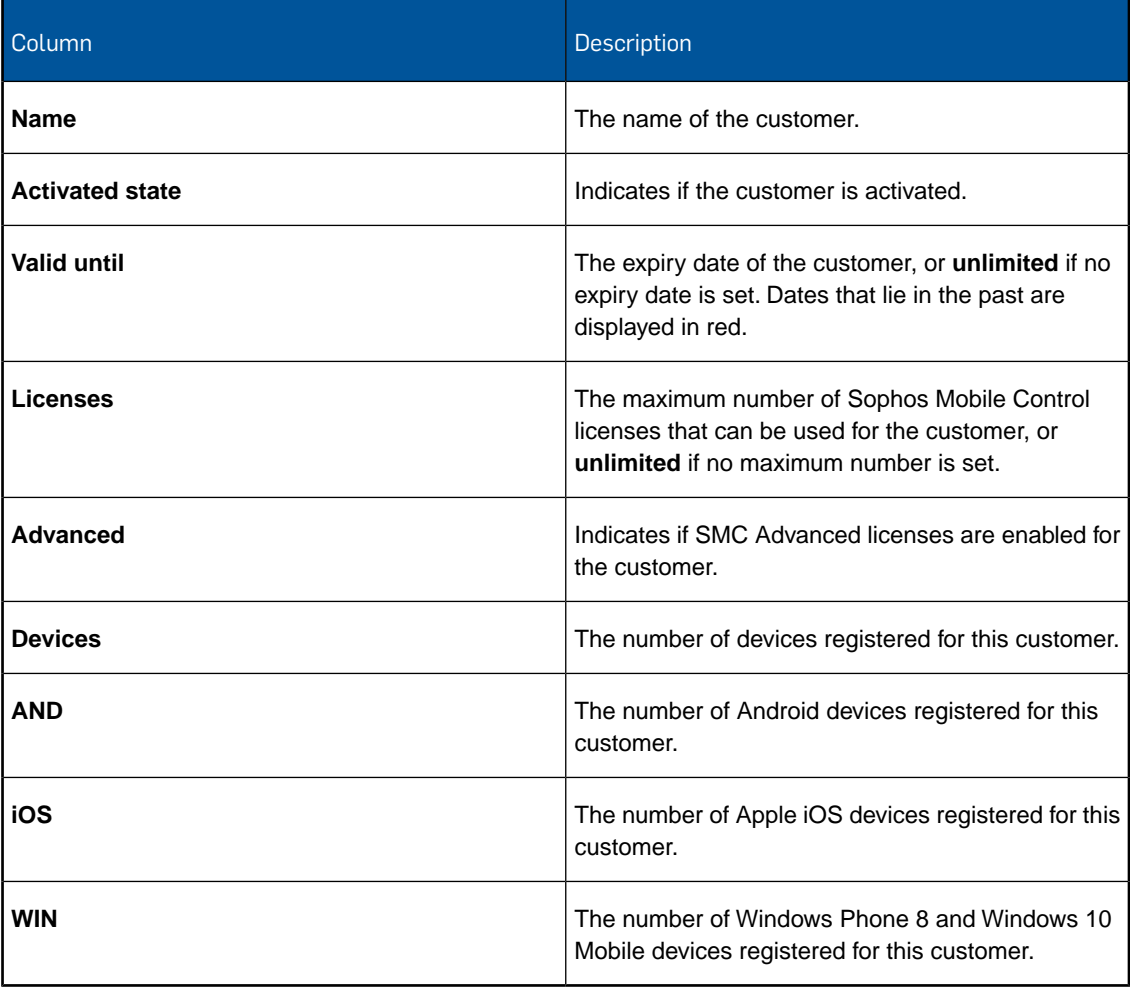

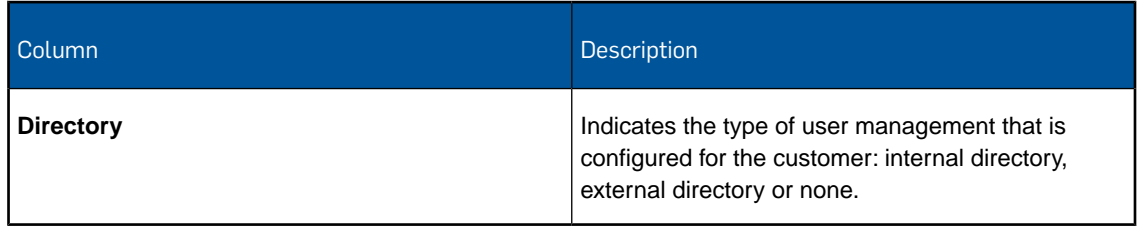

### <span id="page-16-0"></span>7.2 Create a customer

You must be logged in to the Sophos Mobile Control web console as a super administrator to perform this task.

- 1. On the menu sidebar, under **INFORM**, click **Dashboard**.
- 2. Click **Create customer**.

3. On the **Edit customer** page, configure the following settings. All settings except the **Name** are optional.

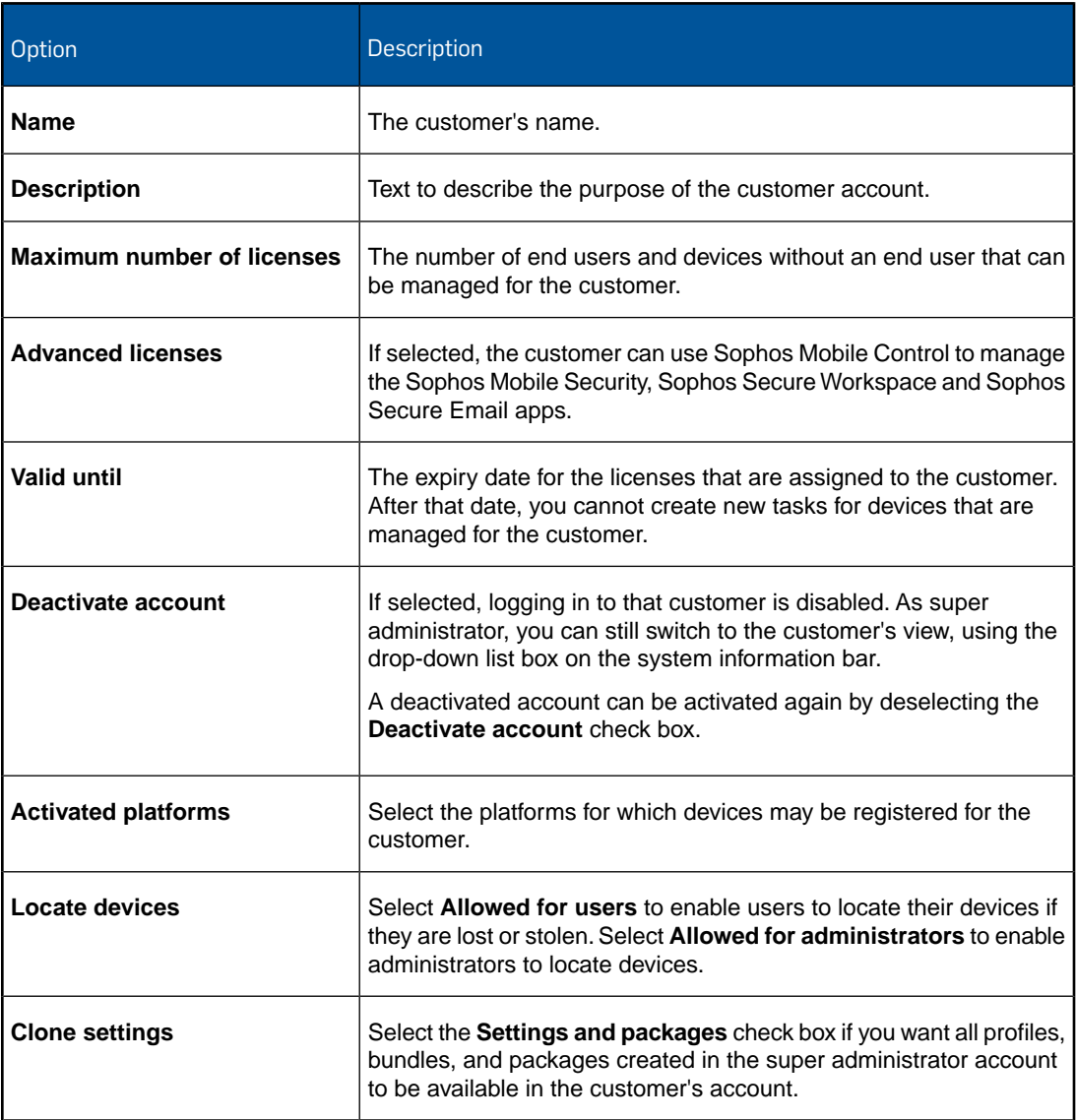

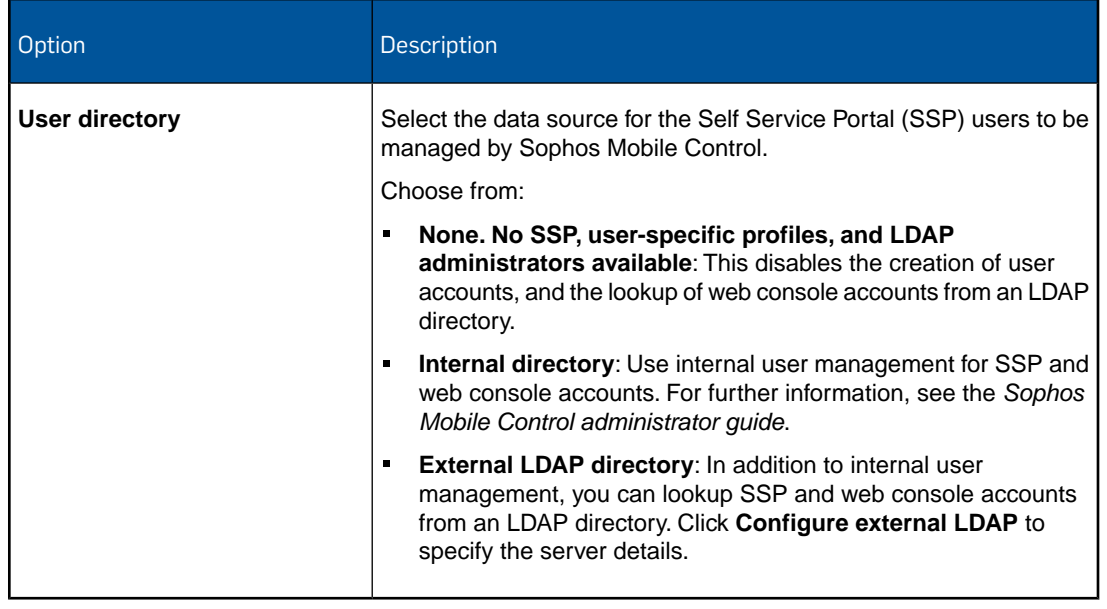

#### 4. Click **Save**.

The customer is created and displayed on the **Dashboard**.

### <span id="page-18-0"></span>7.3 Create an administrator for the new customer

- 1. On the system information bar, use the drop-down list box to switch to the customer for whom you want to create an administrator account, see [Switch to a different customer](#page-8-1) (page 9).
- 2. On the menu sidebar, under **SETTINGS**, click **Setup** > **Administrators**.
- 3. On the **Show administrators** page, click **Create administrator**.
- 4. On the **Edit administrator** page, enter the account details for the administrator.
	- When **External LDAP directory** is selected as user directory for the customer, you can click **Lookup user via LDAP** to select an existing LDAP account.
	- When **Internal directory** or **None** is selected as user directory, enter the relevant data for **Login name**, **First name**, **Last name**, and **Email address**.
- 5. From the **Role** list box, select the user role **Administrator**.
- 6. In section **Authentication**, specify the password for the new super administrator.

For a local account, enter a one-time password that the super administrator must change at first login.

For an LDAP account, you can either use the LDAP password for authentication, or enter a one-time password.

7. Click **Save** to create the administrator account.

The new administrator is created.

Forward the credentials (login name, customer name and one-time password) to the relevant person.

### <span id="page-19-0"></span>7.4 Edit customer

- 1. On the menu sidebar, under **INFORM**, click **Dashboard**.
- 2. On the **Dashboard**, click the blue triangle next to the customer that you want to edit, and then click **Edit**.
- 3. On the **Edit customer** page, make the required changes.
- 4. Click **Save**.

### <span id="page-19-1"></span>7.5 Configure external directory connection

When you use an external LDAP directory for managing user accounts for the web console and the Self Service Portal, you must configure the directory connection so that Sophos Mobile Control can retrieve the user data from the LDAP server.

- 1. On the menu sidebar, under **INFORM**, click **Dashboard**.
- 2. On the **Dashboard**, click the blue triangle next to the customer for whom you want to configure an LDAP connection, and then click **Edit**.
- 3. On the **Edit customer** page, under **User directory**, select **External LDAP directory**.
- 4. Click **Configure external LDAP** to specify the server details.
- 5. On the **Server details** page, configure the following settings:
	- a) Select the **LDAP type**. Sophos Mobile Control supports:
		- **Active Directory**
		- **Domino**
		- **eDirectory**
		- **Red Hat Directory**
		- **Zimbra**
	- b) In the **Primary URL** field, enter the URL of the directory server. You can enter the server IP or the server name. Select **SSL** to use **SSL** for the server connection.
	- c) In the **Backup URL** field, optionally enter the URL of the backup server. You can enter the server IP or the server name. Select **SSL** to use **SSL** for the server connection.
	- d) In the **User** field, enter a user who has read rights for the directory server.

<span id="page-19-2"></span>For Active Directory, you also need to enter the relevant domain. Supported formats are:

- *<domain>***\***<user name>*
- *<user name>***@***<domain>***.***<domain code>*

e) In the **Password** field, enter the password for the user.

Click **Next**.

6. On the **Search base** page, enter the distinguished name of the search base object. The search base object defines the location in the external directory from which the search for the user or group that is trying to log in begins.

7. On the **Search fields** page, define which directory fields are to be used for resolving the *%\_USERNAME\_%* and *%\_EMAILADDRESS\_%* placeholders in profiles. Select the required fields from the **User name** and **Email** list boxes, or enter the values manually.

**Note:** The list boxes only contain fields that are configured for the user that is currently connected to the LDAP directory, that is the user that you specified in step [5.d](#page-19-2) above. If that user does not have an email field configured, for example, you need to manually enter the required value in the **Email** field.

For example for Active Directory, these field mappings apply:

- **User name**: **sAMAccountName**
- **First name**: **givenName**
- **Last name**: **sn**
- **Email**: **mail**
- 8. On the **SSP configuration** page, specify the users that are allowed to log in to the Self Service Portal. Enter the relevant information in the **SSP group** field, using one of the following options:
	- If you enter an asterisk **\***, all authenticated directory users are allowed to log in to the Self Service Portal.
	- If you enter the name of a group that is defined on the directory server, all members of that group are allowed to log in to the Self Service Portal. After you have entered the group name, click **Resolve group** to resolve the group name into a complete Distinguished Name (DN).
	- If you leave the field empty, no users from the directory server are allowed to log in to the Self Service Portal. Use this option if you want to enable external user management for the web console but not for the Self Service Portal.

#### **Note:**

The group that you specify here is not related to the directory group that you define on the **Group settings** tab of the **Self Service Portal** page. With those settings, you define task bundles, Sophos Mobile Control group membership and available mobile platforms for each directory group.

For further information on the Self Service Portal group settings, see the *Sophos Mobile Control administrator help*.

<span id="page-20-0"></span>9. Click **Apply**.

10. On the **Edit customer** page, click **Save**.

#### 7.6 Deactivate customer

If a customer is no longer used for device management with Sophos Mobile Control, you can deactivate it.

- 1. On the menu sidebar, under **INFORM**, click **Dashboard**.
- 2. On the **Dashboard**, click the blue triangle next to the customer you want to deactivate, and then click **Edit**.
- 3. On the **Edit customer** page, select **Deactivate account**.

The customer is deactivated. Users managed in this customer can no longer log in to the Sophos Mobile Control Self Service Portal or the Sophos Mobile Control web console. Devices managed in this customer can still synchronize with the Sophos Mobile Control server.

### <span id="page-21-0"></span>7.7 Delete customer

You cannot delete a customer as long as there are:

- Devices registered with Sophos Mobile Control.
- Users registered for the Apple Volume Purchase Program (VPP).
- 1. On the menu sidebar, under **INFORM**, click **Dashboard**.
- 2. On the **Dashboard**, click the blue triangle next to the customer you want to delete, and then click **Delete**.

**Note:** The **Delete** option is only available when no devices are assigned to the customer.

The customer is deleted and removed from the **Dashboard** page.

#### <span id="page-21-1"></span>7.8 Export a list of customers

You can export a list of customers in Microsoft Excel or CSV text format:

- 1. On the menu sidebar, under **INFORM**, click **Dashboard**.
- 2. If required, you can filter the list of customers by entering a text string in the search field at the top of the customer list.

Only customers that match the search string are displayed. This filter will also be applied to the export.

- 3. On the **Dashboard**, click **Export** at the bottom of the customer list.
- 4. Click one of the four icons to specify the scope and the format of the export.You can choose between these pair of options:
	- Export customers from the current list page or from all pages.
	- Export to Microsoft Excel or to CSV format.

The customer list is saved to your local computer, using the download settings of your web browser.

## <span id="page-22-0"></span>8 Reports

With Sophos Mobile Control you can create various reports from the following areas:

- Devices
- Apps and documents
- Compliance violations
- Malware

When you are logged in to the super administrator customer, the reports include information for all customers.When you are logged in to a regular customer, the reports only include information for that customer.

To create a report:

■ On the menu sidebar, under **INFORM**, click **Reports**, and then click the name of the required report.

The report is exported to a Microsoft Excel file and saved to your local computer, using the download settings of your web browser.

# <span id="page-23-0"></span>9 Manage configuration items

As a super administrator you can define configuration items like profiles, task bundles or apps and then transfer them to customers.

There are two different transfer types:

- [Clone configuration items for new customers](#page-23-1) (page 24): The items are transferred by copying and can be edited for the receiving customer.
- [Assign customers to configuration items](#page-24-0) (page 25): The items are transferred by link and cannot be edited for the receiving customer.

### <span id="page-23-1"></span>9.1 Clone configuration items for new customers

When a new customer is created, the following configuration items from the super administrator customer can be cloned, that is, transferred by copying:

- Device groups
- Compliance rules
- The settings from these tabs of the **General settings** page:
	- **Password policies**
	- **Android**
	- **iOS**
	- **Windows Mobile**
	- **Email configuration**
	- **Technical contact**
- The settings from all tabs of the **Self Service Portal** page.
- The settings from the **iOS APNS** tab of the **System setup** page.

The configuration items are always cloned as a whole.You can select if the items will be cloned or not, but you cannot clone individual items.

**Note:** For information on how to define configuration items, see the [Sophos Mobile Control](http://docs.sophos.com/esg/smc/6-0/admin/en-us/webhelp/index.htm) [administrator help](http://docs.sophos.com/esg/smc/6-0/admin/en-us/webhelp/index.htm).

To clone the configuration items for a new customer:

■ Create a new customer as described in [Create a customer](#page-16-0) (page 17).

Under **Clone settings**, select **Settings and packages**.

The items listed above are transferred to the new customer. They can be edited by the customer administrator.

**Note:** When **Settings and packages** is selected, the new customer will also be assigned to these items of the super administrator customer:

- Profiles and policies
- Task bundles
- Apps and app groups

See [Assign customers to configuration items](#page-24-0) (page 25).

#### <span id="page-24-0"></span>9.2 Assign customers to configuration items

A customer can be assigned to the following configuration items of the super administrator customer:

- **Profiles and policies**
- Task bundles
- Apps and app groups

When a customer is assigned to a configuration item, the item is transferred to that customer by link, that is, the super administrator customer's original and the assigned customer's version are actually the same item.

Because of this link, a few restrictions must be observed:

- The assigned customer's version cannot be edited or deleted. However, the administrator of that customer can duplicate a linked profile, policy or task bundles. That copy is not linked to the original item and can be edited.
- When a customer is assigned to an app, the super administrator cannot remove the assignment or delete the app as long as it is used in a task bundle of the customer.
- When a customer is assigned to a task bundle, the super administrator cannot remove the assignment or delete the task bundle as long as that customer uses the task bundle as a compliance action or enrollment package.

**Note:** For information on how to define configuration items, see the [Sophos Mobile Control](http://docs.sophos.com/esg/smc/6-0/admin/en-us/webhelp/index.htm) [administrator help](http://docs.sophos.com/esg/smc/6-0/admin/en-us/webhelp/index.htm).

To push a configuration item to a customer:

1. From the menu sidebar, open the relevant configuration item for editing.

For example, to assign the customer to an Android task bundle, click **Task bundles** > **Android**, then click the blue triangle next to the relevant task bundle, and then click **Edit**.

- 2. On the **Edit** page of the relevant item, click **Show** next to the **Assigned customers** option.
- 3. Select one or more customers which will be assigned to the configuration item.

You can also deselect customers that have been assigned to the configuration item before. If a customer appears dimmed, the assignment cannot be removed because the configuration item is used by that customer.

4. On the **Edit** page, click **Save** to assign the selected customers to the configuration item.

# <span id="page-25-0"></span>10 General settings for Android device management

#### The super administrator can configure the following Android specific settings:

- [Configure the source location of the SMC app](#page-25-1) (page 26).
- [Enable Baidu Cloud Push service](#page-26-0) (page 27).

### <span id="page-25-1"></span>10.1 Configure the source location of the SMC app

You can configure the location from which end users install the Sophos Mobile Control app during enrollment. This can be:

- The Google Play Store
- An internal web server

You might want to use an internal web server because:

- End users do not need a Google account.
- You have control over the app versions that are installed on the devices.

#### **Important:**

Note the following when you are hosting the Sophos Mobile Control app on an internal web server:

- On the Android devices, the **Unknown sources** option in the **Security** settings must be enabled. Because this introduces potential vulnerabilities to the devices, we recommend you not to use the internal web server option.
- You need to make sure that new app versions are installed on the mobile devices. You can achieve that by uploading the app to Sophos Mobile Control and then using a task bundle to install it on the devices.

To configure the source location of the Sophos Mobile Control app:

1. When you are going to host the Sophos Mobile Control app on an internal web server, download the APK file from the Sophos [Product Downloads and Updates](http://www.sophos.com/support/downloads.aspx) web page and publish it on your web server.

We suggest that you use the web server that is included in Sophos Mobile Control. To do so, copy the APK file to the wildfly\tools-content subdirectory of your Sophos Mobile Control installation directory.

For general information about how to download Sophos software, see the Sophos knowledge base article *Using your MySophos account to download your Sophos software*, which is available at <https://www.sophos.com/support/knowledgebase/111195.aspx>.

2. On the menu sidebar of the Sophos Mobile Control web console, under **SETTINGS**, click **Setup** > **General**, and then click the **Android** tab.

- 3. In the **Select installation source** list box, select one of these options:
	- **Google Play Store**
	- **Hosted APK file**
- 4. If you selected **Hosted APK file**, enter the URL of the APK file in the field **URL to the APK file**.

For example, if you have copied the APK file to the wildfly\tools-content subdirectory of your Sophos Mobile Control installation directory as recommended above, enter this URL: *<self\_service\_portal\_address>*/tools/smc.apk

**Note:** The mobile devices must be able to access the URL.

5. Click **Save**.

The installation instructions that a user receives when enrolling a device will refer to the installation source that you configured.

**Note:** For Sophos Mobile Control as a Service, administrators can configure different APK installation sources for every customer. See the *Sophos Mobile Control administrator guide*.

### <span id="page-26-0"></span>10.2 Enable Baidu Cloud Push service

Sophos Mobile Control uses the Google Cloud Messaging (GCM) service to send push notifications to Android devices, to trigger them to contact the Sophos Mobile Control server. In China, GCM will likely not work. Therefore, Sophos Mobile Control can also use Baidu Cloud Push, which is a Chinese push notification service.

If you manage Android devices that are located in China, enable the Baidu Cloud Push service as follows:

- 1. On the menu sidebar, under **SETTINGS**, click **Setup** > **General**, and then click the **Android** tab.
- 2. In the **Baidu Cloud Push service** section, select **Enable Baidu Cloud Push service**.
- 3. Click **Save**.

When Baidu Cloud Push is enabled, Sophos Mobile Control sends all push notifications through GCM and through Baidu Cloud Push.

# <span id="page-27-0"></span>11 Define a default customer for the Self Service Portal

In addition to the Self Service Portal configuration that an administrator can perform, a super administrator can define a default customer that is used when a user logs in to the Self Service Portal.

For a full description of the Self Service Portal configuration, see the [Sophos Mobile Control](http://docs.sophos.com/esg/smc/6-0/admin/en-us/webhelp/index.htm) [administrator help](http://docs.sophos.com/esg/smc/6-0/admin/en-us/webhelp/index.htm).

To set a default customer for the Self Service Portal:

- 1. On the menu sidebar, under **SETTINGS**, click **Setup** > **Self Service Portal**, and then click the **Configuration** tab.
- 2. In the **Login customer preselection** section, select **Default customer** and then select the required costumer from the list box.
- 3. Select **Visible and editable** to allow Self Service Portal users to change the customer when they log in.
- 4. Click **Save**.

# <span id="page-28-0"></span>12 Configure connections to EAS proxy servers

With Sophos Mobile Control, you can set up an EAS proxy to filter email traffic from mobile devices to an email servers.

There are two types of EAS proxy:

- The internal EAS proxy that is automatically installed with Sophos Mobile Control. It supports incoming ActiveSync traffic as used by Microsoft Exchange or Lotus Traveler for Apple iOS and Samsung SAFE/KNOX devices.
- A standalone EAS proxy that can be downloaded and installed separately. It communicates with the Sophos Mobile Control server through an HTTPS web interface.

For information on usage scenarios and the installation of the standalone EAS proxy, see the *Sophos Mobile Control installation guide*.

#### <span id="page-28-1"></span>12.1 Configure the internal EAS proxy server

- 1. On the menu sidebar, under **SETTINGS**, click **Setup** > **System setup**.
- 2. On the **System setup** page, click the **EAS proxy** tab.
- 3. In the **Internal** section, enter the Exchange or groupware server URL in the **Exchange/groupware server URL** text field.
- 4. Select **Use SSL** to use a secure connection.
- 5. Click **Check connection** to test the connection.

A message will be displayed if the server can be accessed.

6. Click **Save**.

#### <span id="page-28-2"></span>12.2 Configure the external EAS proxy server

For information on features and usage scenarios of the external EAS proxy server see the *Sophos Mobile Control installation guide*.

The installer for the standalone EAS proxy is available for download from the Sophos Mobile Control web console. On the menu sidebar, under **SETTINGS**, click **Setup** > **System Setup**, and then click the **EAS Proxy** tab.

Run the EAS proxy installer to configure connections to an Exchange or groupware server. For further information on the individual steps, see the *Sophos Mobile Control installation guide*. To complete the configuration, you need to upload the certificate that was generated during setup.

**Important:** You need to upload the certificate before the EAS proxy service is started. Otherwise Sophos Mobile Control rejects the EAS server and the service fails to start.

To upload the certificate for the external EAS proxy:

- 1. On the menu sidebar, under **SETTINGS**, click **Setup** > **System setup**, and then click the **EAS proxy** tab.
- 2. In the **External** section, click **Upload a file** and browse for the certificate file.Then click **Open**. The certificate is uploaded and displayed in the **EAS proxy** tab.
- 3. Click **Save**.

# <span id="page-30-0"></span>13 Configure Network Access Control

Sophos Mobile Control includes an interface to third-party Network Access Control (NAC) systems. By configuring connections to NAC systems, you allow them to obtain a list of devices and their compliance states. Also, when you configure Network Access Control as described in this section, you can later define compliance rules that deny network access when certain compliance criteria are not met.

For information on how to define compliance rules, see the [Sophos Mobile Control administrator](http://docs.sophos.com/esg/smc/6-0/admin/en-us/webhelp/index.htm) [help.](http://docs.sophos.com/esg/smc/6-0/admin/en-us/webhelp/index.htm)

To configure Network Access Control:

- 1. On the menu sidebar, under **SETTINGS**, click **Setup** > **System setup**, and then click the **Network Access Control** tab.
- 2. Select one of the available NAC integrations from the drop-down list box:
	- **Sophos UTM**

This option enables Sophos UTM integration (for version 9.2 and higher). The integration requires you to set the SMC server URL and admin user credentials in the UTM WebAdmin under **Management** > **Sophos Mobile Control**, as described in the *Sophos UTM online help*.

#### ■ **Cisco ISE**

This option enables Cisco ISE integration. Configure the following settings:

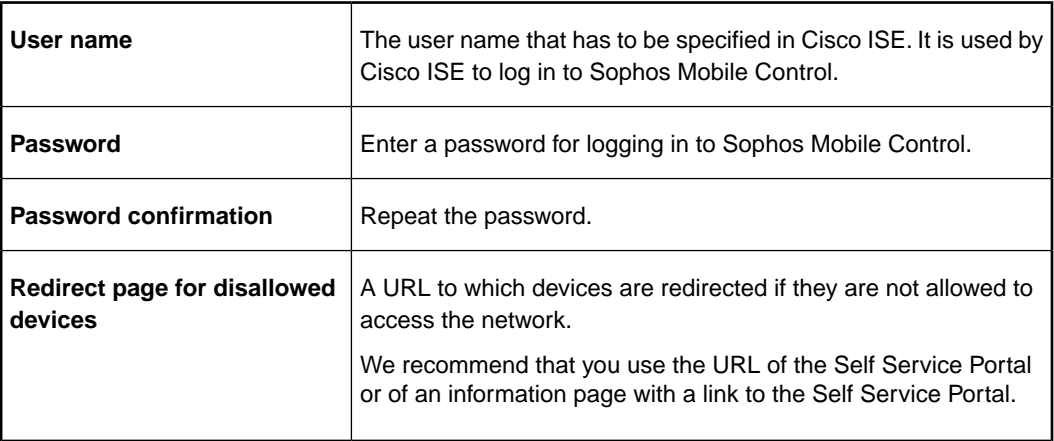

On the ISE, you must configure the URL of the Sophos Mobile Server and the credentials that you entered here.

#### ■ **Check Point**

This option enables Check Point integration (for version R77.10 and higher). Configure the following settings:

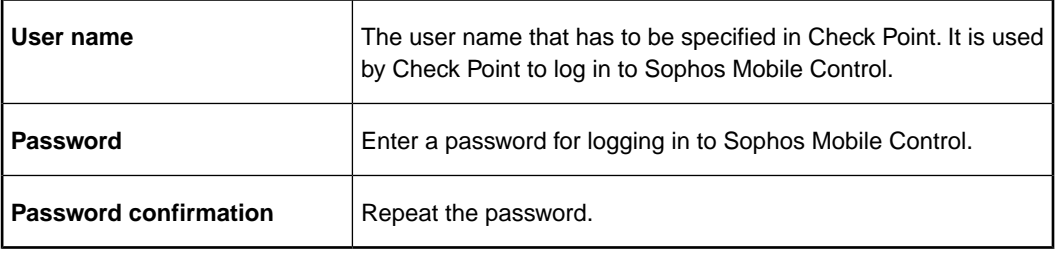

On the security gateway, you must configure some specific settings, as described in the Check Point Support Center article [MDM cooperative enforcement for Mobile clients.](https://supportcenter.checkpoint.com/supportcenter/portal?eventSubmit_doGoviewsolutiondetails=&solutionid=sk98201&partition=General&product=Check)

■ **Custom**

This option allows you to configure certificate based access to the NAC interface.

Click **Upload a file** and browse for the certificate of the third-party NAC system. The certificate is uploaded and displayed in the table below.

A third-party NAC system that presents the certificate to the Sophos Mobile Control server will gain access to the NAC interface.

**Note:** The **Custom** option is deprecated. For certificate based access to the NAC interface, we recommend that you use the NAC web service interface.

3. In the **Network Access Control** tab, click **Save**.

# <span id="page-32-0"></span>14 Configure portal access

You can configure ranges of allowed IP addresses and session timeouts for the Sophos Mobile Control web console and for the Self Service Portal.

- 1. On the menu sidebar, under **SETTINGS**, click **Setup** > **System setup**, and then click the **Web portals** tab.
- 2. Under **Session timeouts**, select the desired time values from the **Admin portal** and **Self Service Portal** list boxes. Sessions will be closed automatically when the user does not interact with the portal for the selected period of time.
- 3. Under **Allowed access list**, in the input fields of the **Admin portal** and **Self Service Portal** sections, enter IP addresses or subnets that are allowed to access the relevant portal. To enable access from any IP address or network, leave the fields empty.

Repeat these steps for all IP addresses or subnets that you want to configure.

- a) Either enter an IP address or a subnet range in CIDR notation.
- For example, enter **192.168.100.0/24** to specify the 192.168.100.0–192.168.100.255 address range.
- b) Click **Add** to add the IP address or subnet to the list.

**Important:** If you specify improper addresses, you may lock out yourself from the web console. However, you can always access the web console from **localhost**, that is from the computer on which the Sophos Mobile Control server is installed.

4. Click **Save**.

It may take up to 60 seconds for the changes to take effect.

# <span id="page-33-0"></span>15 Audit logging

You can log the actions of users while they are logged in to the Sophos Mobile Control web console. This includes the following information:

- Date
- Performed action
- User name
- Customer name
- Action details

**Note:** The audit log also includes all changes to Sophos Mobile Control database objects in general.

### <span id="page-33-1"></span>15.1 Enable audit logging

- 1. On the menu sidebar, under **SETTINGS**, click **Setup** > **System setup**, and then click the **Audit logging** tab.
- 2. Select **Enable audit logging**.
- 3. Click **Save**.
- 4. Restart the Sophos Mobile Control service from the menu of the **Sophos Mobile Control** system tray icon.

### <span id="page-33-2"></span>15.2 View the audit log

- 1. On the menu sidebar, under **INFORM**, click **Audit logging**.
- 2. On the **Audit logging** page, enter a **From** and a **To** date.
- 3. Click **Show log**.

All log entries for the time between the **From** and the **To** date are displayed on the **Audit logging** page.

4. To export the displayed list to an .xls or .csv file, click **Export** at the bottom of the list and select the required format.

### <span id="page-34-0"></span>16 Create system messages

As a super administrator, you can create system messages that are displayed on the login pages of the web console and the Self Service Portal.You can use this for example to communicate outage times to users and administrators.

For every message you can configure:

- A start and an end date that define the validity period of the message.
- A severity level that defines how the message is displayed.

To create a system message:

- 1. On the menu sidebar, under **SETTINGS**, click **Setup** > **System setup**, and then click the **System messages** tab.
- 2. Click **Add system message**.
- 3. In the **Edit system message** dialog, configure the following settings:

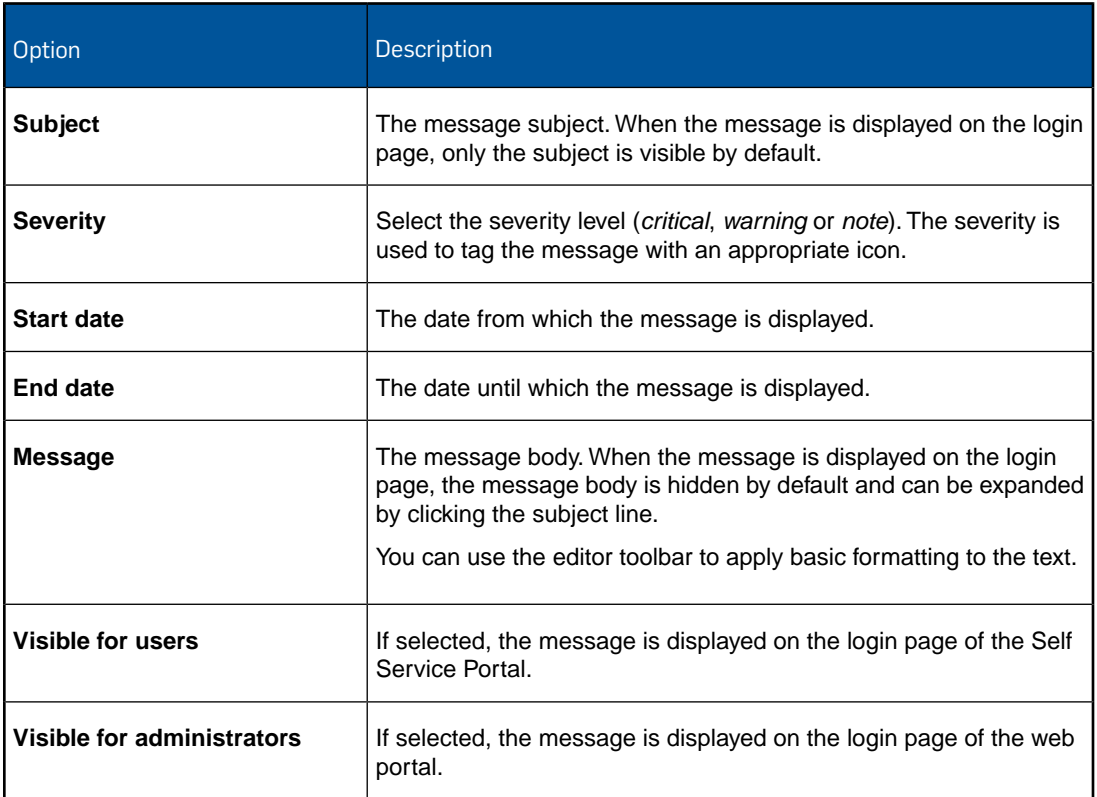

- 4. Click **Apply** to create the message.
- 5. On the **System messages** tab, click **Save**.

# <span id="page-35-0"></span>17 Receive Sophos notifications

As a super administrator, you can receive news and notifications from Sophos related to Sophos Mobile Control. This includes information like:

- New release announcements
- New patch announcements
- App releases
- End-of-life announcements
- Security notifications

The notifications are pushed to Sophos Mobile Control on-premise installations once per day. All users that are registered for Sophos Mobile Control error emails will also receive these notifications.

To add a user to the list of email recipients:

- 1. On the menu sidebar, under **SETTINGS**, click **Setup** > **System setup**, and then click the **SMTP** tab.
- 2. Enter the user's email address in the **Email recipients** field.
- 3. Click **Save**.

**Note:** The super administrator can view all notifications on the **News** page of web console.

### <span id="page-36-0"></span>18 Download server log files

As a super administrator, you can download the log files of the past five days from the server.

**Note:** If Sophos Mobile Control is set up as a cluster of server nodes, only the log files of the current node are available, that is the Sophos Mobile Control server instance to which the load balancer currently redirects the web portal requests. For information on clustering, see the *Sophos Mobile Control installation guide*.

To download the server log files:

- 1. On the menu sidebar, under **SETTINGS**, click **About**.
- 2. On the **About** page, click the **Download log files** link.
- 3. Click **Ok**.

A .zip file containing the log files of the past five days is saved to your local computer, using the download settings of your web browser.

# <span id="page-37-0"></span>19 Technical support

You can find technical support for Sophos products in any of these ways:

- Visit the SophosTalk community at [community.sophos.com/](http://community.sophos.com/) and search for other users who are experiencing the same problem.
- Visit the Sophos support knowledgebase at [www.sophos.com/en-us/support.aspx.](http://www.sophos.com/en-us/support.aspx)
- Download the product documentation at [www.sophos.com/en-us/support/documentation.aspx.](http://www.sophos.com/en-us/support/documentation.aspx)
- Open a ticket with our support team at <https://secure2.sophos.com/support/contact-support/support-query.aspx>.

### <span id="page-38-0"></span>20 Legal notices

Copyright © 2011 - 2015 Sophos Ltd. All rights reserved.

No part of this publication may be reproduced, stored in a retrieval system, or transmitted, in any form or by any means, electronic, mechanical, photocopying, recording or otherwise unless you are either a valid licensee where the documentation can be reproduced in accordance with the license terms or you otherwise have the prior permission in writing of the copyright owner.

Sophos is a registered trademark of Sophos Ltd. All other product and company names mentioned are trademarks or registered trademarks of their respective owners.